## 高等学校等就学支援金オンライン申請システム e-Shien<br>高等学校等就学支援金オンライン申請システム e-Shien<br>〜新規由請編〜 オンライン申請手引き 【学支援金オンライン申請システム e-Shien<br>- オンライン申請手引き<br>- ベ新規申請編~<br>で給資格認定申請」を行うためのマニュアルです。<br><br><br><br>【申請〆切 7月10日(月)】

~新規申請編~

「意向登録」「受給資格認定申請」を行うためのマニュアルです。

## 目次

- このマニュアルでは、高等学校等就学支援金(以下、就学支援金)に 関する手続を、生徒がe-Shienで行うための手順について説明します。
- > 本書の内容は、以下のとおりです。

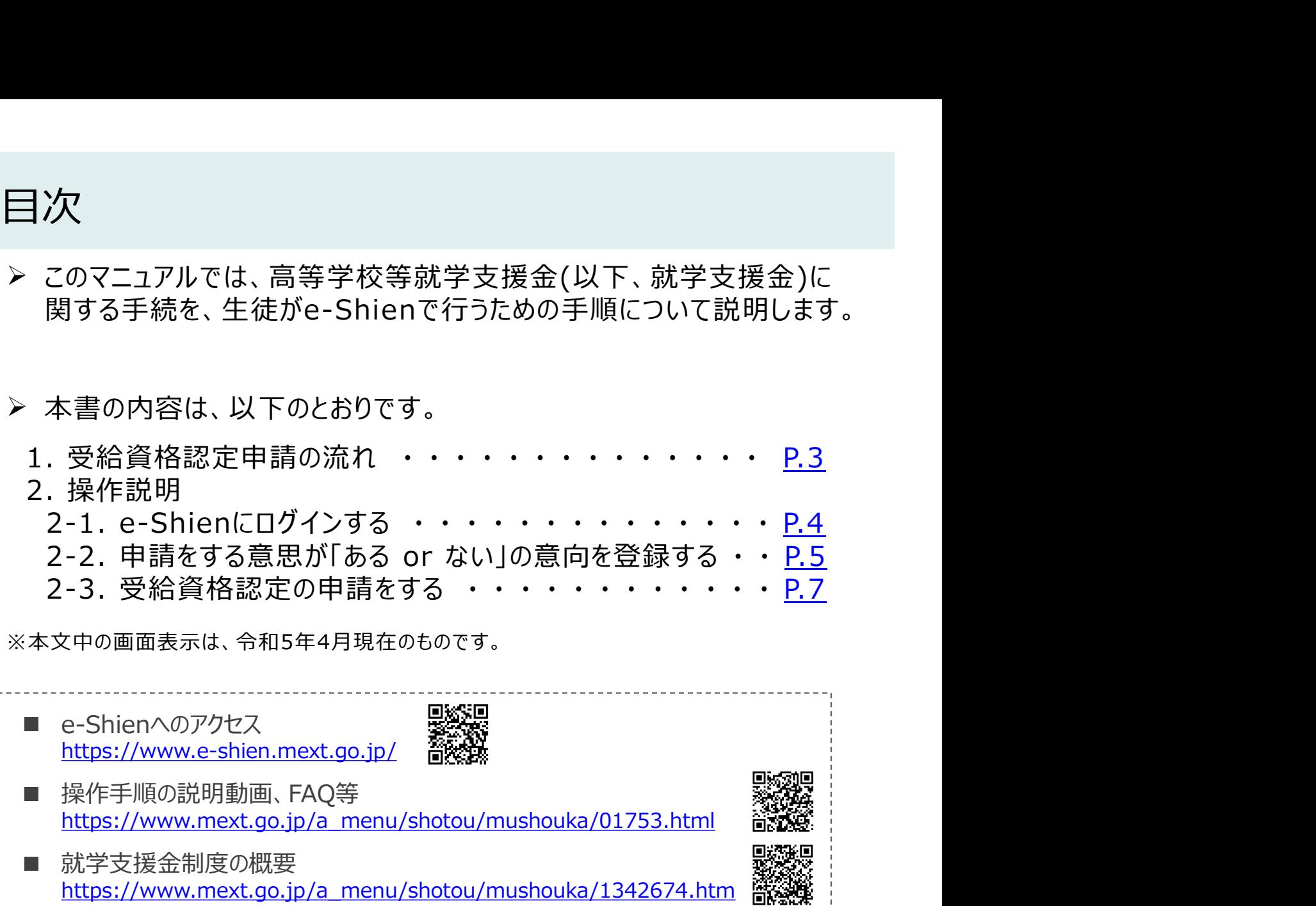

## 1. 受給資格認定申請の流れ

e-Shienを利用した受給資格認定申請の流れは以下となります。

## 受給資格認定の申請

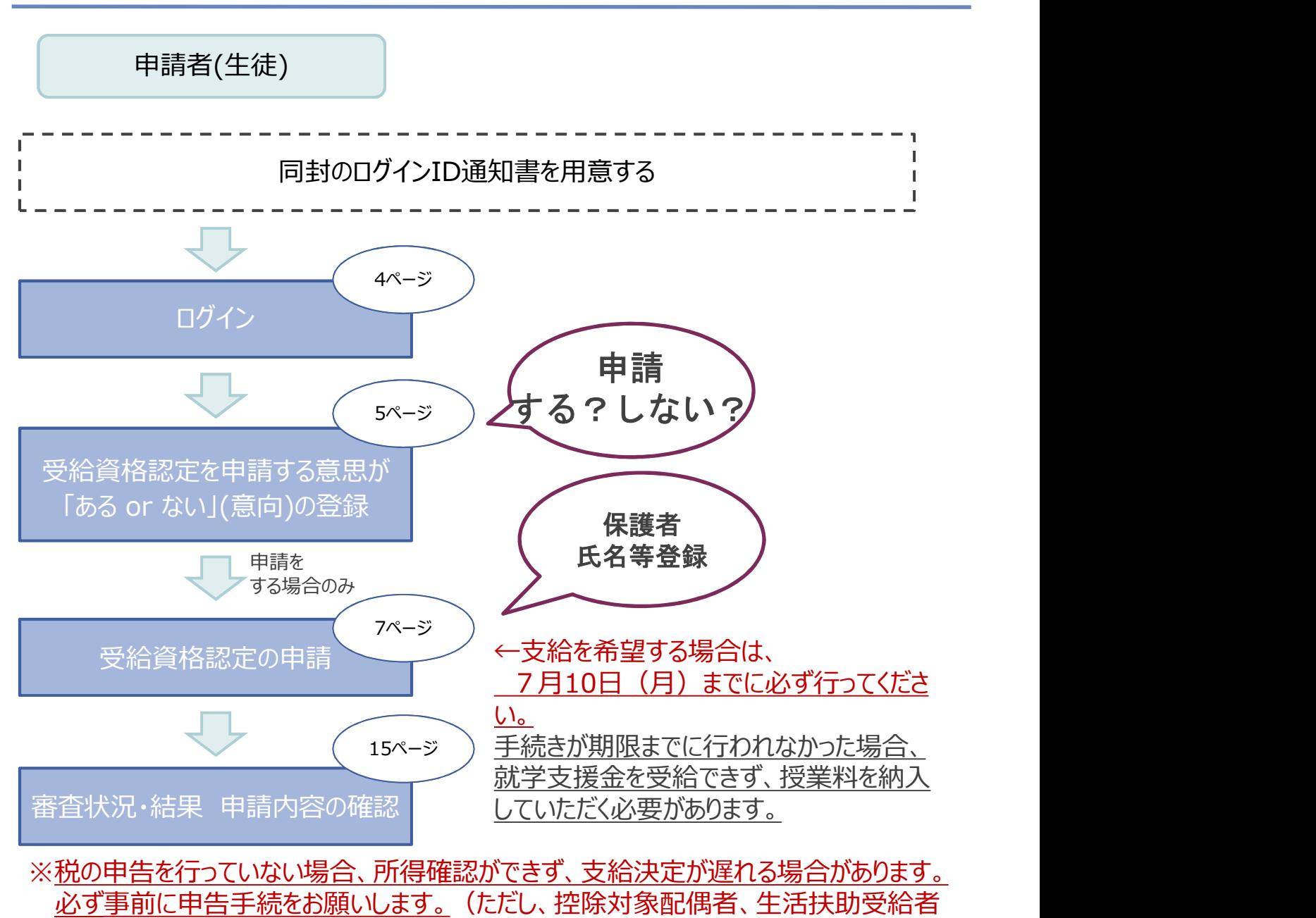

※税の申告を行っていない場合、所得確認ができず、支給決定が遅れる場合があります。 必ず事前に申告手続をお願いします。(ただし、控除対象配偶者、生活扶助受給者 等は、税の申告をしていなくても就学支援金の審査が可能です。)

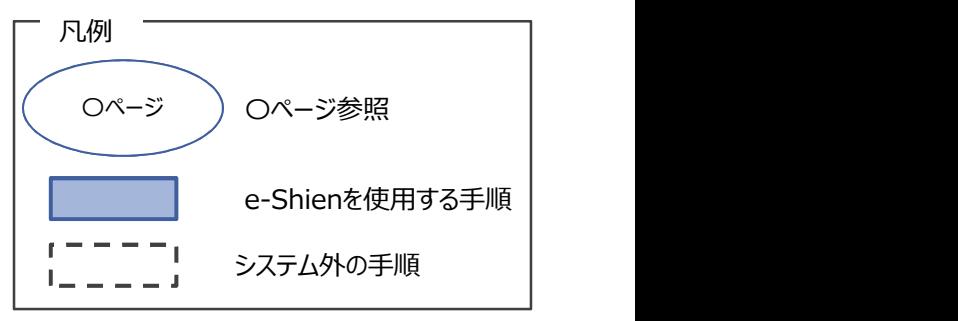

## 2. 操作説明

指定<br>2-1. e-Shienにログインする<br>Shienを使用するために、システムへログインします。<br>グインは、パソコン、スマートフォンから以下のURLを入力してアクセスします。以下のQRコードを読み用 e-Shienを使用するために、システムへログインします。 ログインは、パソコン、スマートフォンから以下のURLを入力してアクセスします。以下のQRコードを読み取っ てもアクセスできます。 そうしゃ 回避を回

https://www.e-shien.mext.go.jp/

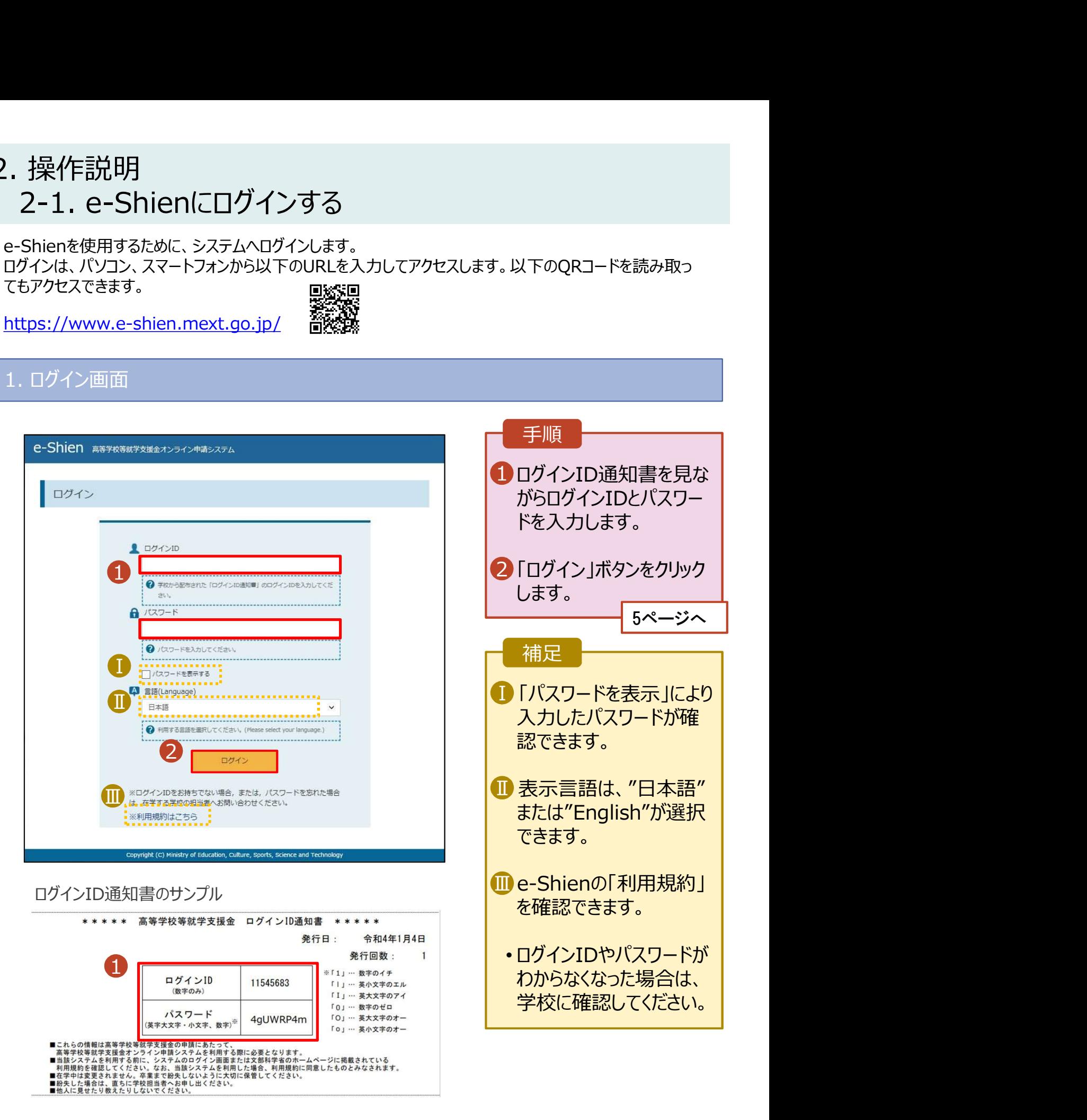

# 2. 操作説明<br>2-2. 申請をする意思が 「ある or ない」 の意向を<br><sub>最初に、申請をする意思が「ぁぁ or ぉぃ」(意向)を登録します。</sub> 操作説明<br>2-2. 申請をする意思が 「ある or ない」 の意向を登録する<br><sub>初に、申請をする意思がある or ない」(意向) を登録します。<br>校から意向の再登録を依頼された場合や、意向内容を誤った場合に再登録をする場合も、同様の手</sub>

.. 操作説明<br>2-2. 申請をする意思が「ある or ない」の意向を登録する<br><sub>最初に、申請をする意思がある or ない」(意向) を登録します。<br>学校から意向の再登録を依頼された場合や、意向内容を誤った場合に再登録をする場合も、同様の手<br>順で行います。</sub> 学校から意向の再登録を依頼された場合や、意向内容を誤った場合に再登録をする場合も、同様の手 順で行います。

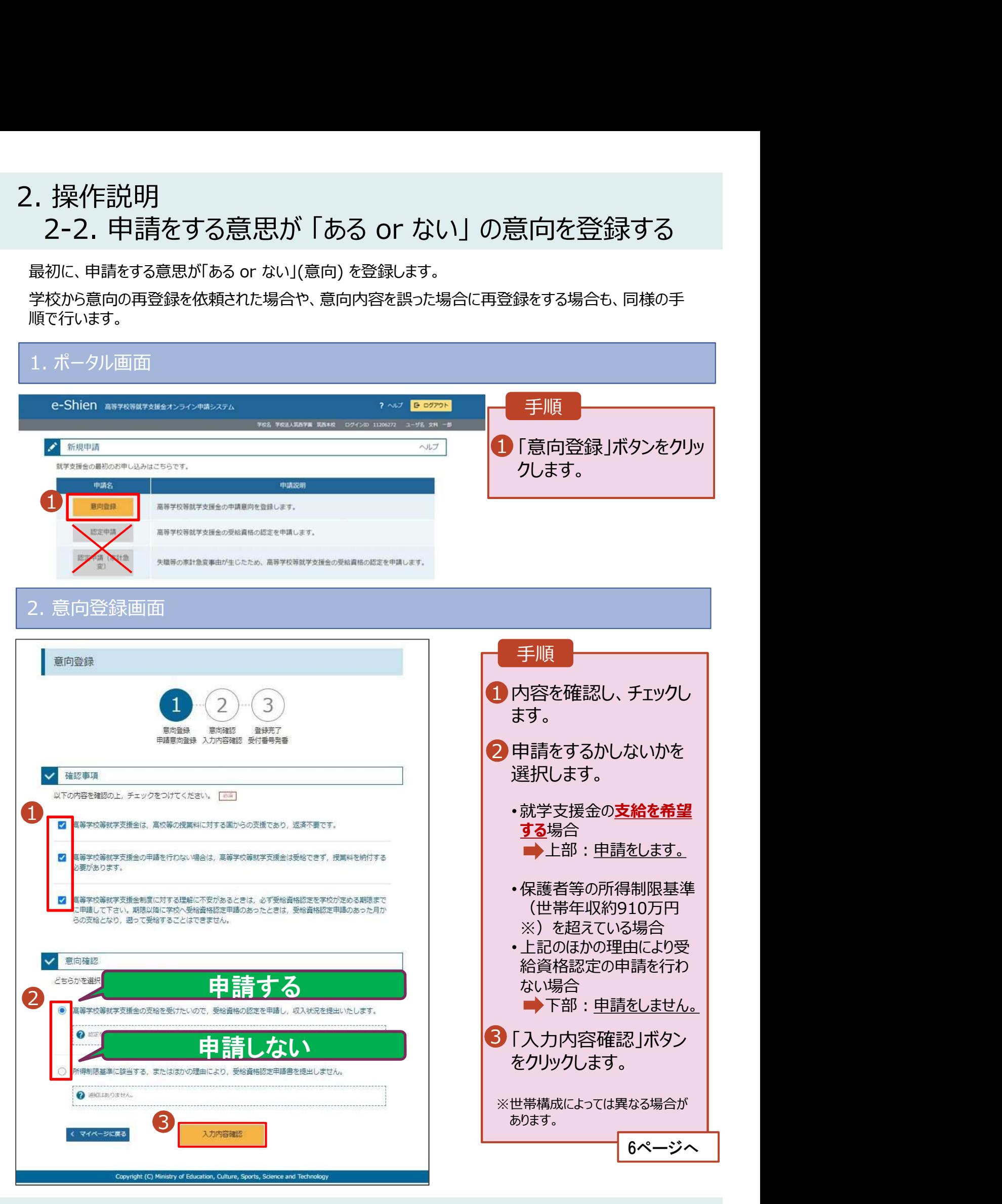

# 2. 操作説明<br>- 2-2. 申請をする意思が 「ある or ない」 の意向を<br>- 3. 意向登録確認画面 操作説明<br>2-2. 申請をする意思が 「ある or ない」 の意向を登録する<br>- <sup>意向登録確認画面</sup>

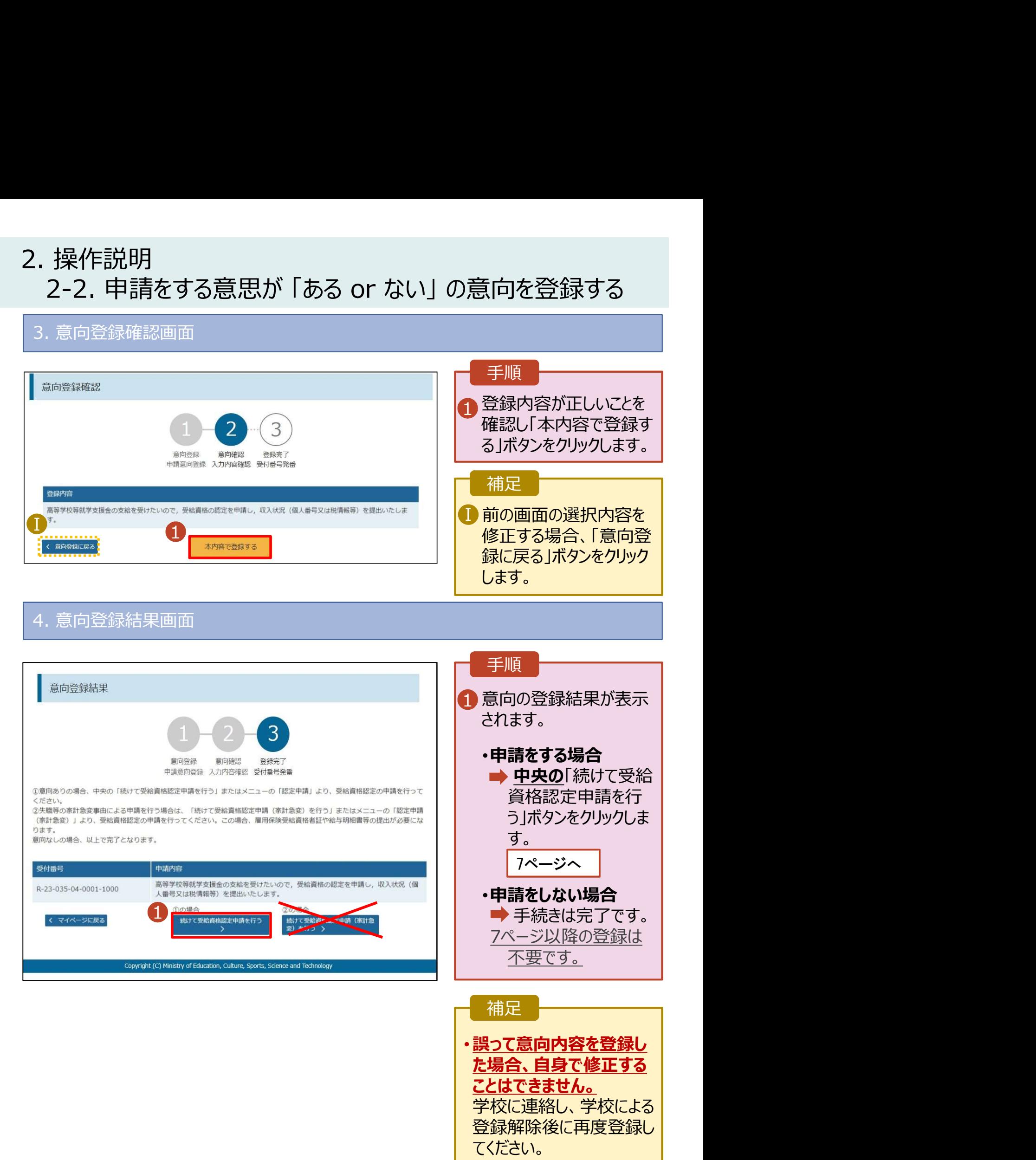

# 2. 操作説明<br>2-3. 受給資格認定の申請をする<br><sub>受給資格認定の申請を行います。</sub> 投作説明<br>2-3. 受給資格認定の申請をする<br><sub>給資格認定の申請を行います。</sub><br>請には、生徒本人の情報、学校情報(在学期間等)、保護者等情報の登録が必要となります。(7〜

受給資格認定の申請を行います。

申請には、生徒本人の情報、学校情報(在学期間等)、保護者等情報の登録が必要となります。(7~ 20ページで、各情報の登録方法を説明します。)

## 1. ポータル画面 2. 認定申請登録(生徒情報)画面<br>
2. 認定申請登録(生徒情報)画面<br>
2. 認定申請登録(生徒情報)画面<br>
2. 認定申請登録(生徒情報)画面<br>
2. 認定申請登録(生徒情報)画面<br>
2. 認定申請登録(生徒情報)画面<br>
2. 認定申請登録(生徒情報)画面<br>
2. 認定申請登録(生徒情報)画面<br>
2. 認定申請登録(生徒情報)画面<br>
2. 認定申請登録(生徒情報)画面<br>
2. 認定申請登録(生徒情報)画面 手順 1 「認定申請」ボタンをクリッ | クします。 補足 • 6ページの意向登録結果 画面から続けて受給資 格認定申請を行う場合、 ■ 認定申請 高等学校等就学支援金の受給資格の認定を申請します。 次の「2.認定申請登録 (生徒情報)画面」から始 まります。  $\begin{array}{|c|c|c|}\hline \textbf{1} & \textbf{0}\end{array}$  and  $\begin{array}{|c|c|c|}\hline \textbf{1} & \textbf{1}\end{array}$ 手順  $\mathbf{1}$ 3  $\overline{2}$ 4 5 6 1 記入上の注意をよく読ん | 2 由晴宗了 でから申請してください。 2 学校で登録された生徒 | **Q** 生徒情報 情報が表示されるので、 氏名 支援 太郎 ふりがな しえん たろう 正しいことを確認します。 生年月日 2編 2007年12月28日 誤りがあった場合は、この 郵便番号 | 半角 | 必須 100-8959 画面で修正してください。 住所(都道府県) | 必須 東京都 ■3】「学校情報入力」ボタン ┃ (市区町村) 全角 必須 千代田区 (町名·番地) 全角 必須 をクリックします。 **霞ヶ関11111** (建物名·部屋番号) <sup>全角</sup> (例) ○○○マンション○○○号室 8ページへ manual@mext.go.jp 補足 メールアドレス「半角」 ● メールは、「e-shien@mext.go.jp」から送信されます。受信 • 申請を中断した後に再 ● 使用できない形式のメールアドレス 開する手順は、16ページ を参照してください。 3学校情報入力 > く マイページに戻る

# 2. 操作説明<br>2-3. 受給資格認定の申請をする<br>3. 認定申請登録 (学校情報) 画面 (1/2) 操作説明<br>2-3. 受給資格認定の申請をする<br><sup>認定申請登録 (学校情報) 画面 (1/2)<br>…</sup>

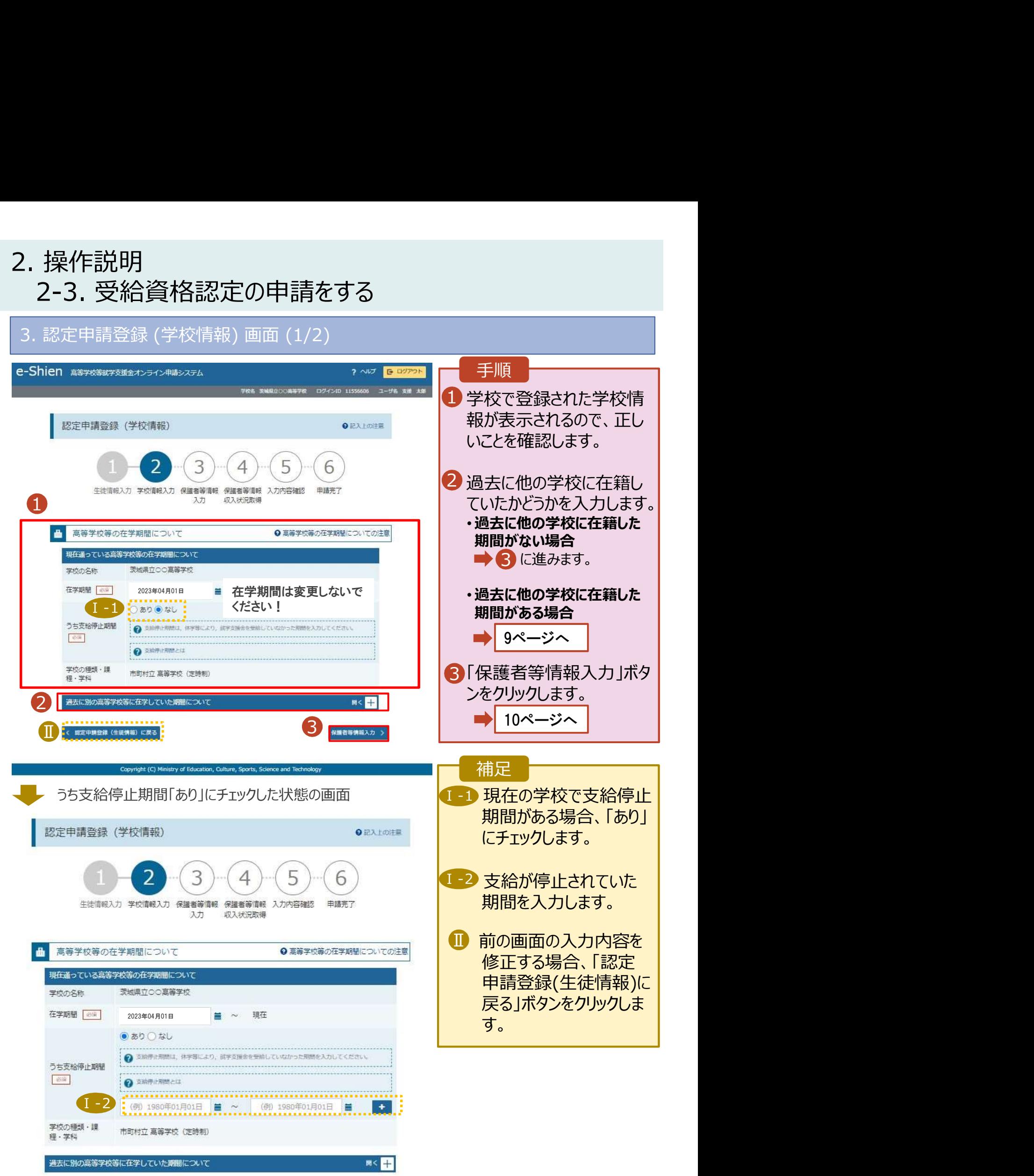

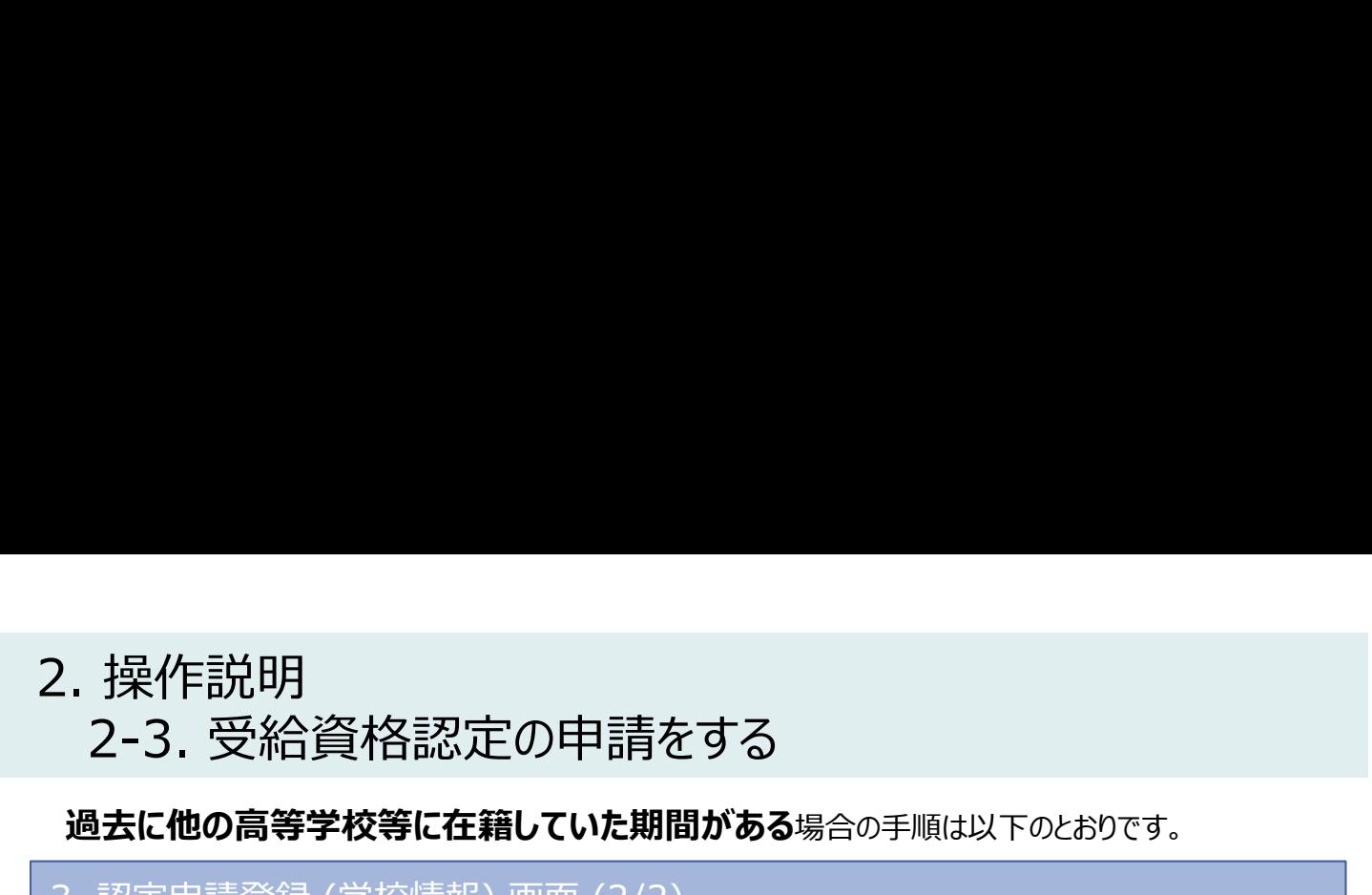

## 過去に他の高等学校等に在籍していた期間がある場合の手順は以下のとおりです。

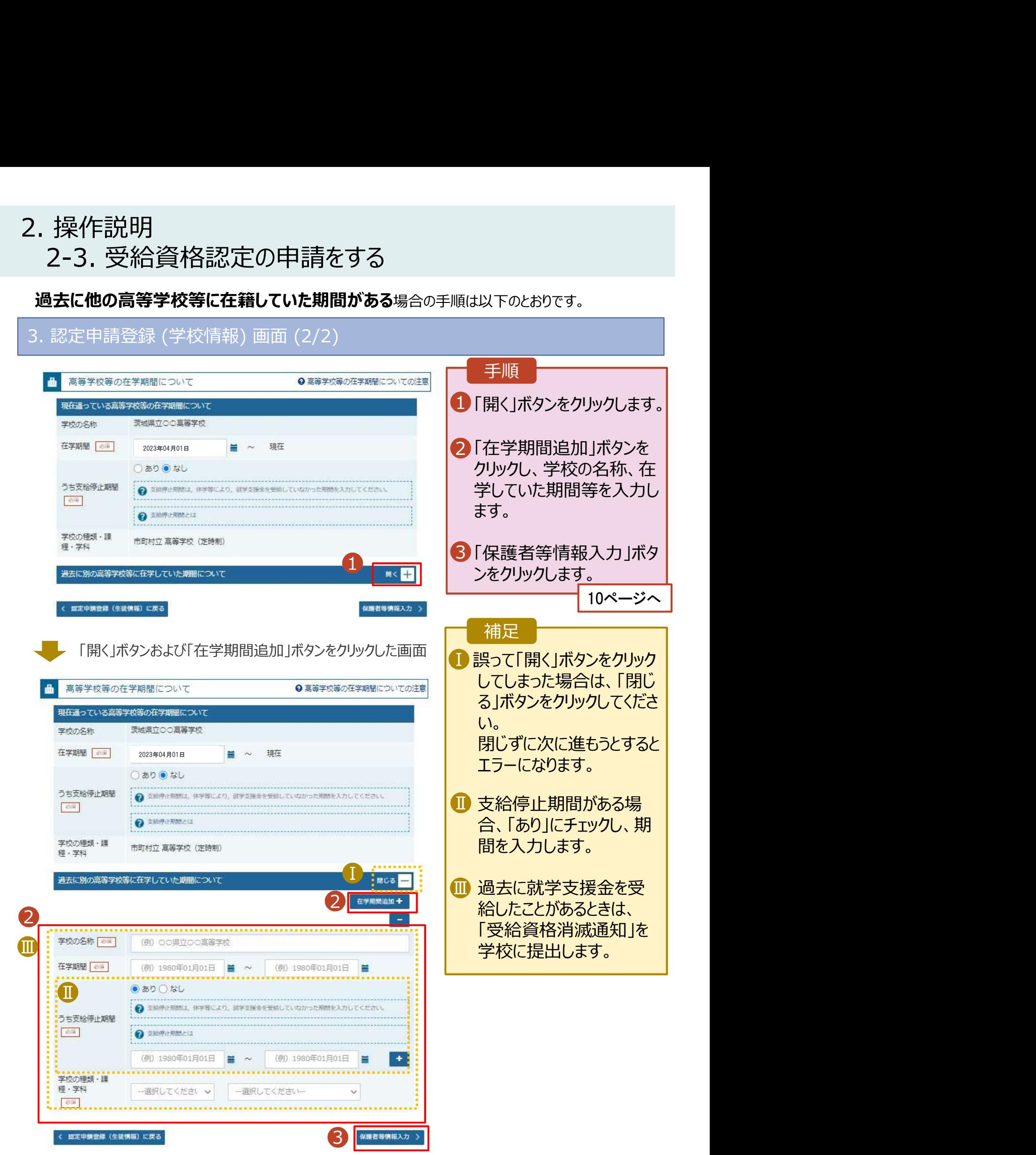

# 2. 操作説明<br>- 2-3. 受給資格認定の申請をする<br>- 4. 調度中請務得(但講教情報)再看(#88、(4/3) **操作説明**<br>2-3. 受給資格認定の申請をする<br>- 認定申請登録 (保護者等情報) 画面 (共通) (1/3)

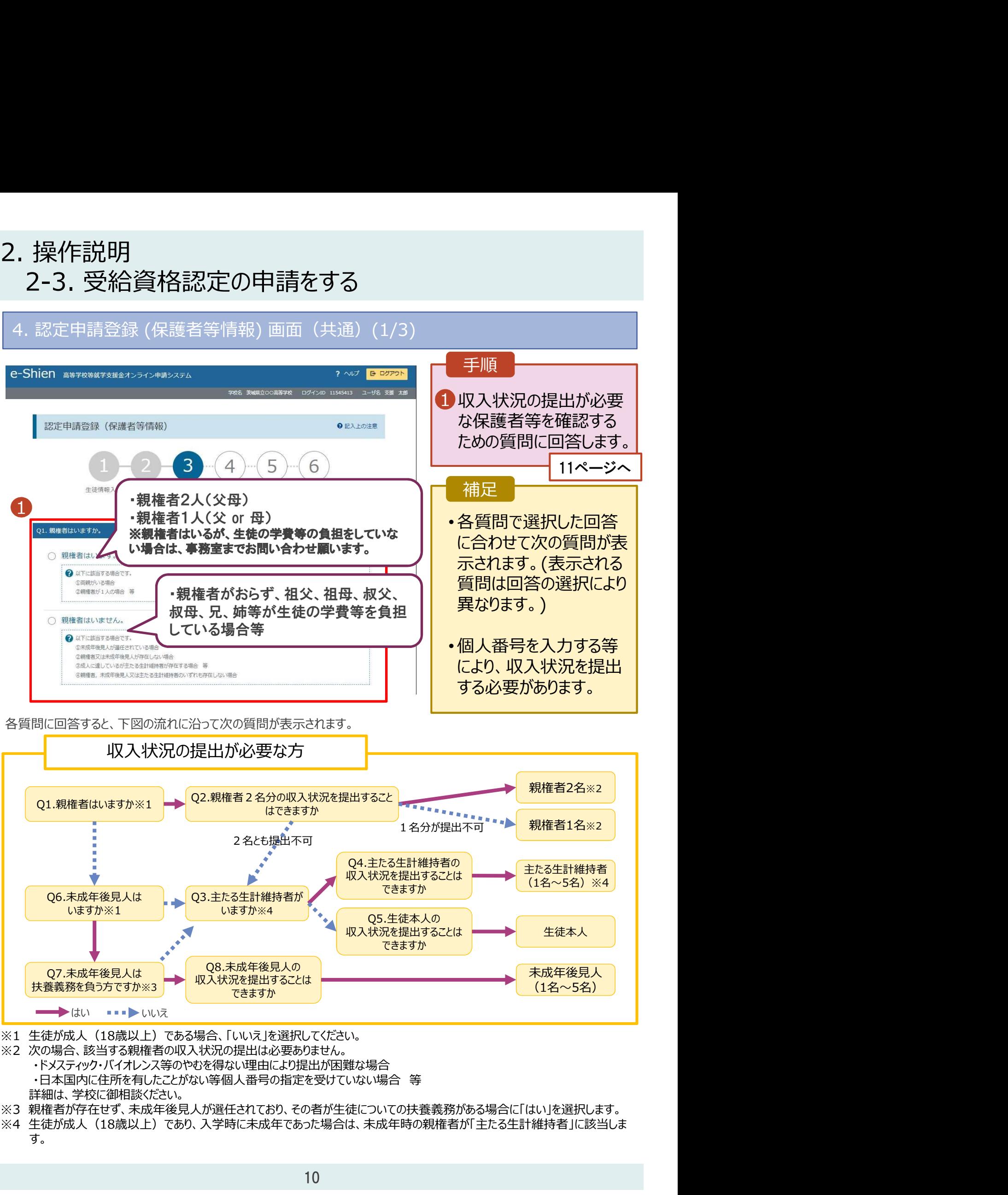

・ドメスティック・バイオレンス等のやむを得ない理由により提出が困難な場合

詳細は、学校に御相談ください。

す。 しゅうしゅう しゅうしゅう しゅうしゅう しゅうしょく

# 2. 操作説明<br>- 2-3. 受給資格認定の申請をする<br>- 調査申請登録 (倶諾孝答情報) 画面(共通)(2/3) <del>- 1 F Wa</del>

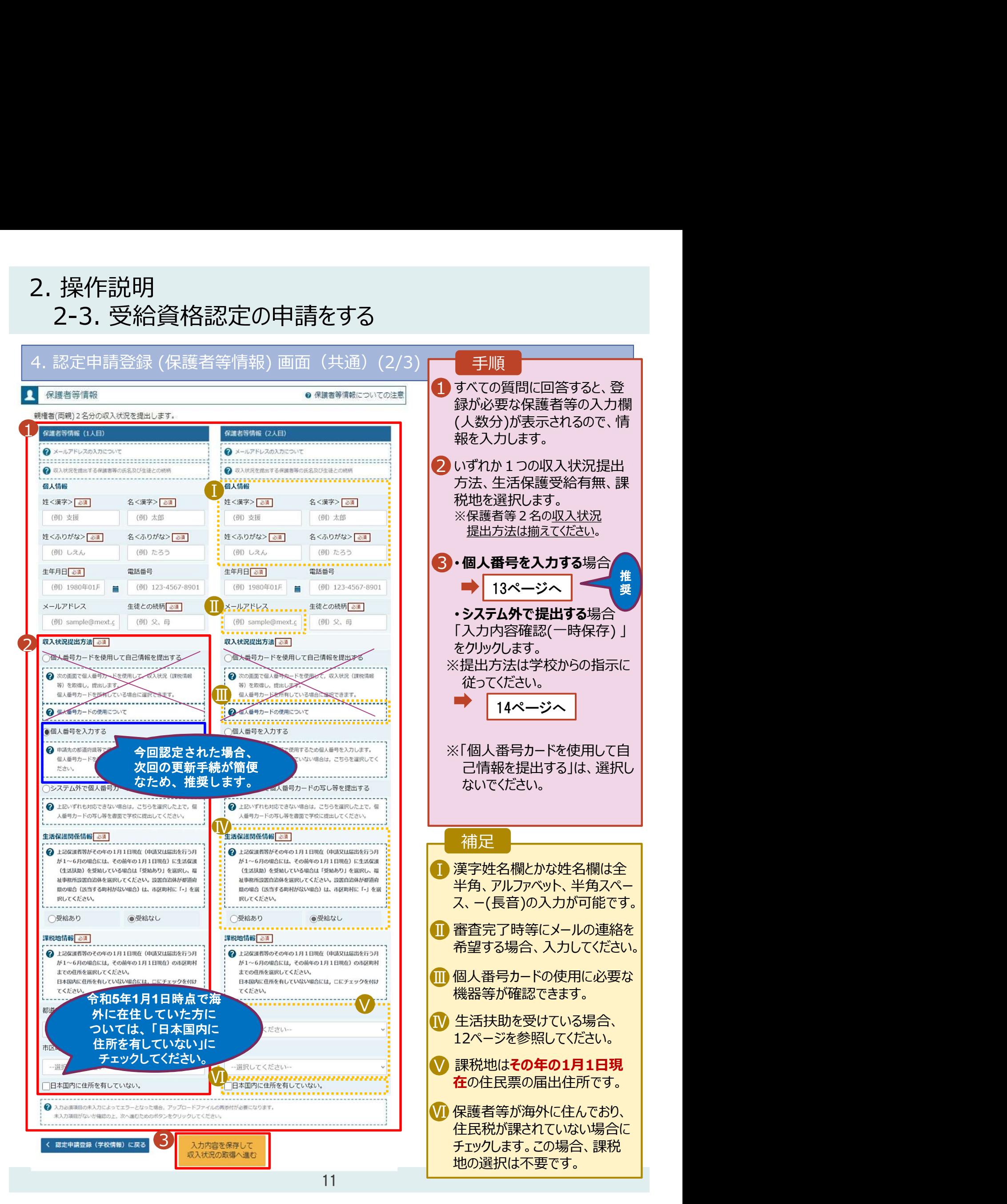

# 2. 操作説明<br>2-3. 受給資格認定の申請をする<br><del>生活保護 (生活扶助) を受給している場合の入力方法は以下のとおりです</del>。 2-3. 受給資格認定の申請をする

生活保護(生活扶助)を受給している場合の入力方法は以下のとおりです。

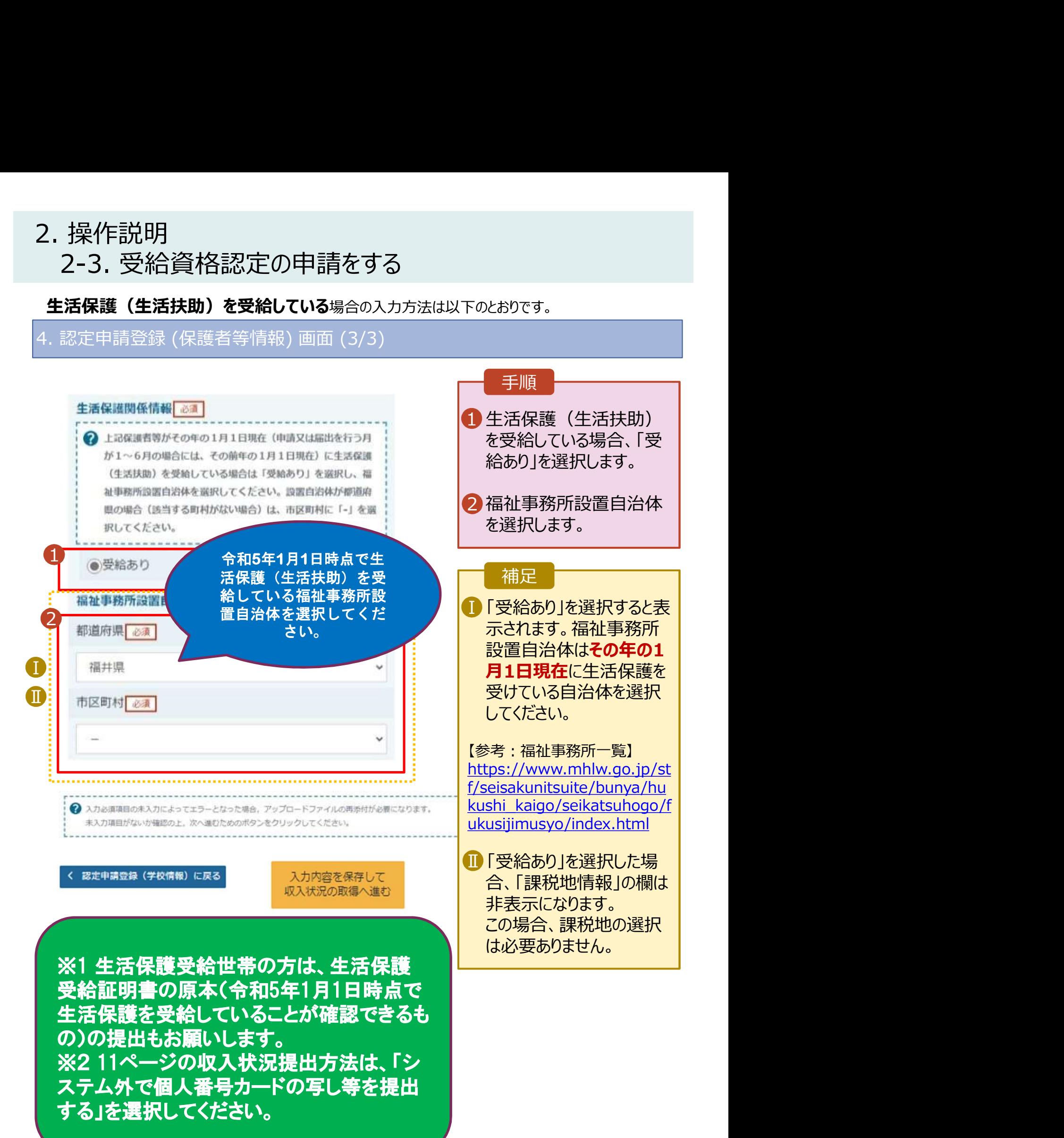

# 2. 操作説明<br>2-3. 受給資格認定の申請をする<br>個人番号を入力する場合の手順は以下のとおりです。 操作説明<br>2-3. 受給資格認定の申請をする<br>1<del>人番号を入力する場合の手順は以下のとおりです。</del><br><sub>認定申請登録 (保護者等情報) 画面</sub>

個人番号を入力する場合の手順は以下のとおりです。

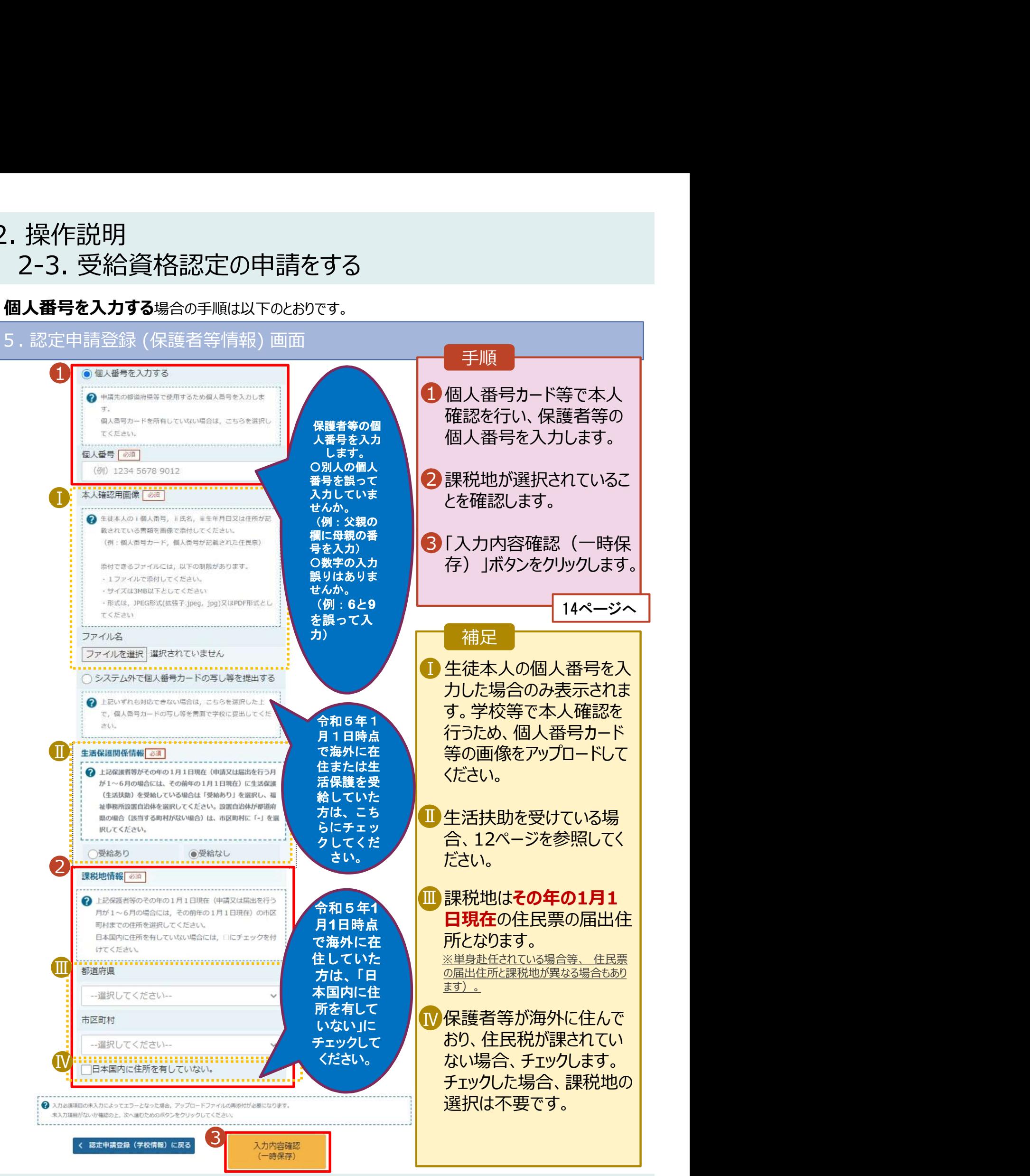

# 2. 操作説明<br>- 2-3. 受給資格認定の申請をする<br>- <sub>3. 調度史</sub>表為確認再 操作説明<br>2-3. 受給資格認定の申請をする<br>- <sup>認定申請登録確認画面</sup>

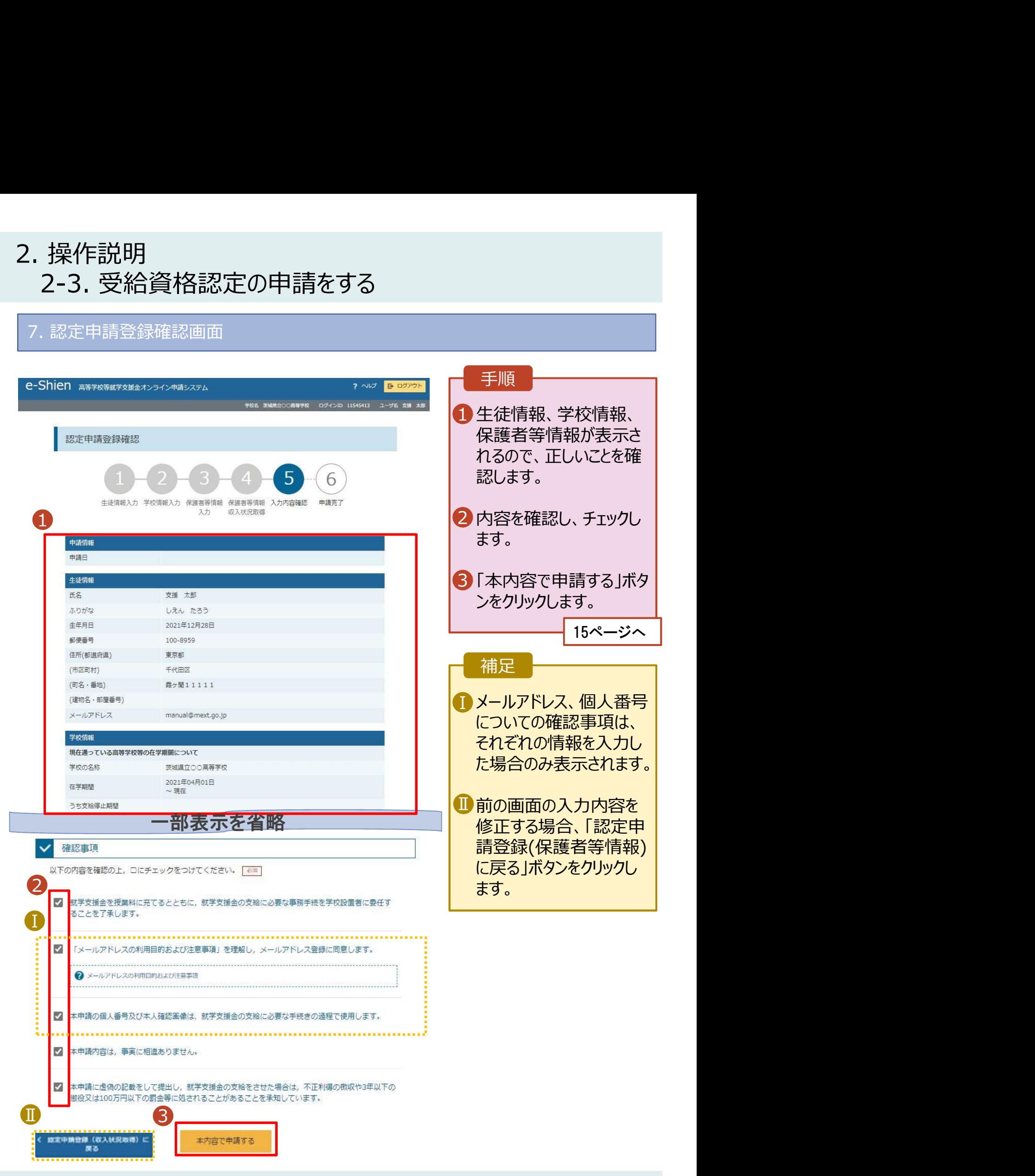

# 2. 操作説明<br>- 2-3. 受給資格認定の申請をする<br>- 8. 調定史書登録は思西面 操作説明<br>2-3. 受給資格認定の申請をする<br>- <sup>認定申請登録結果画面</sup>

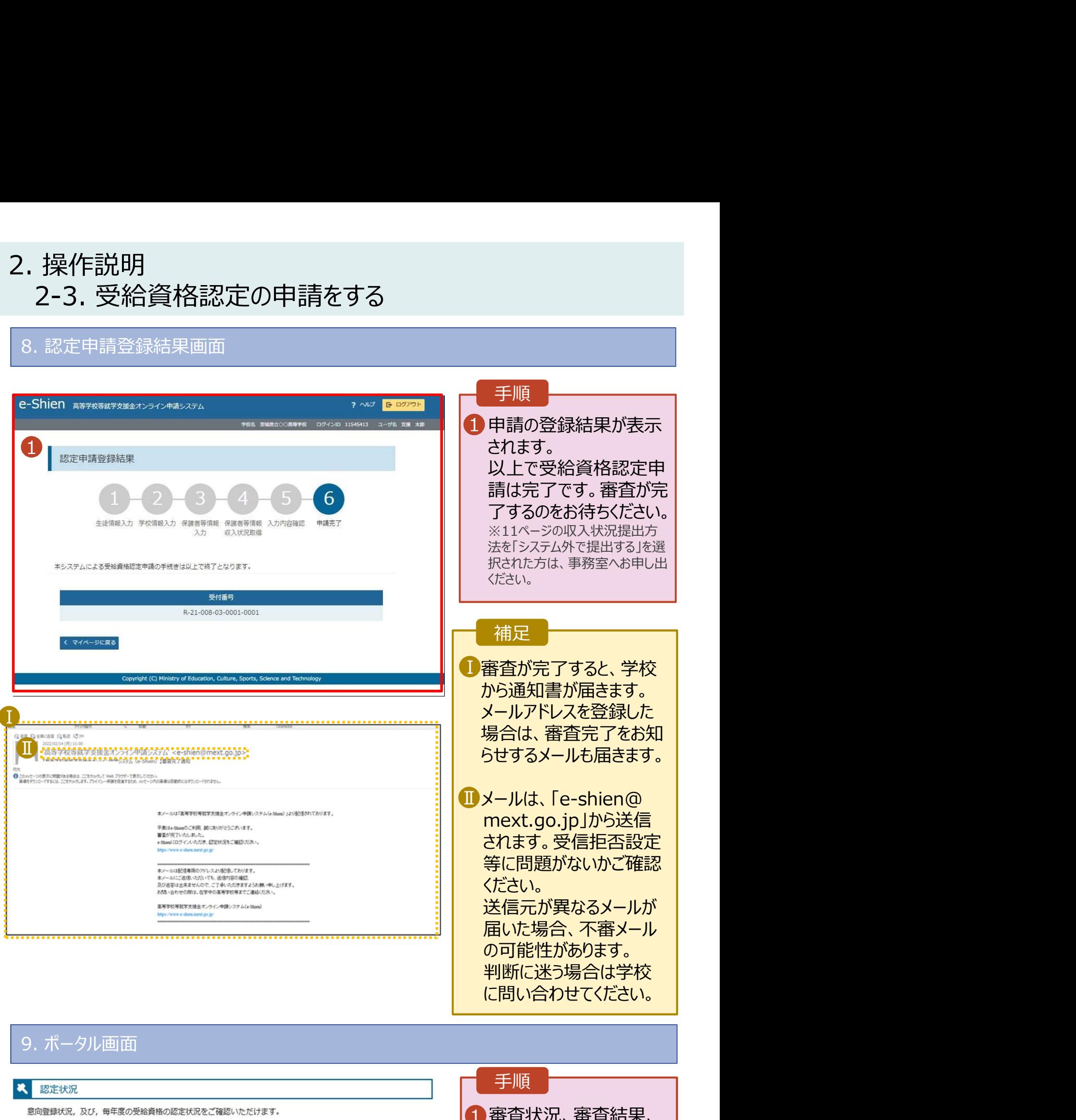

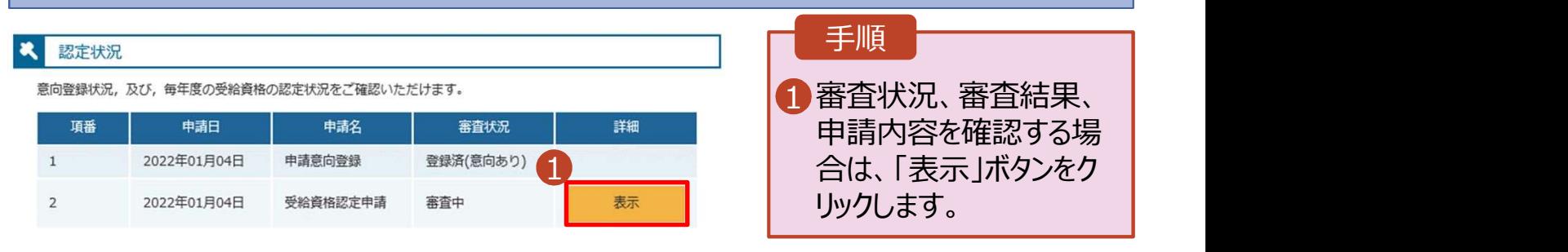

# 2. 操作説明<br>2-3. 受給資格認定の申請をする<br>申請途中で一時保存・中断を行った後に申請を再開する場合の手順は以

投作説明<br>2-3. 受給資格認定の申請をする<br>請途中で一時保存・中断を行った後に申請を再開する場合の手順は以下のとおりです。<br>清中断後にポーカル画面から「認定申請」ボタンをクリックすると、以下の「10.認定申請登録(再開確 10. 認定申請登録 (再開確認) 画面 申請途中で一時保存・中断を行った後に申請を再開する場合の手順は以下のとおりです。 申請中断後にポータル画面から「認定申請」ボタンをクリックすると、以下の「10.認定申請登録(再開確 認)画面」が表示されます。

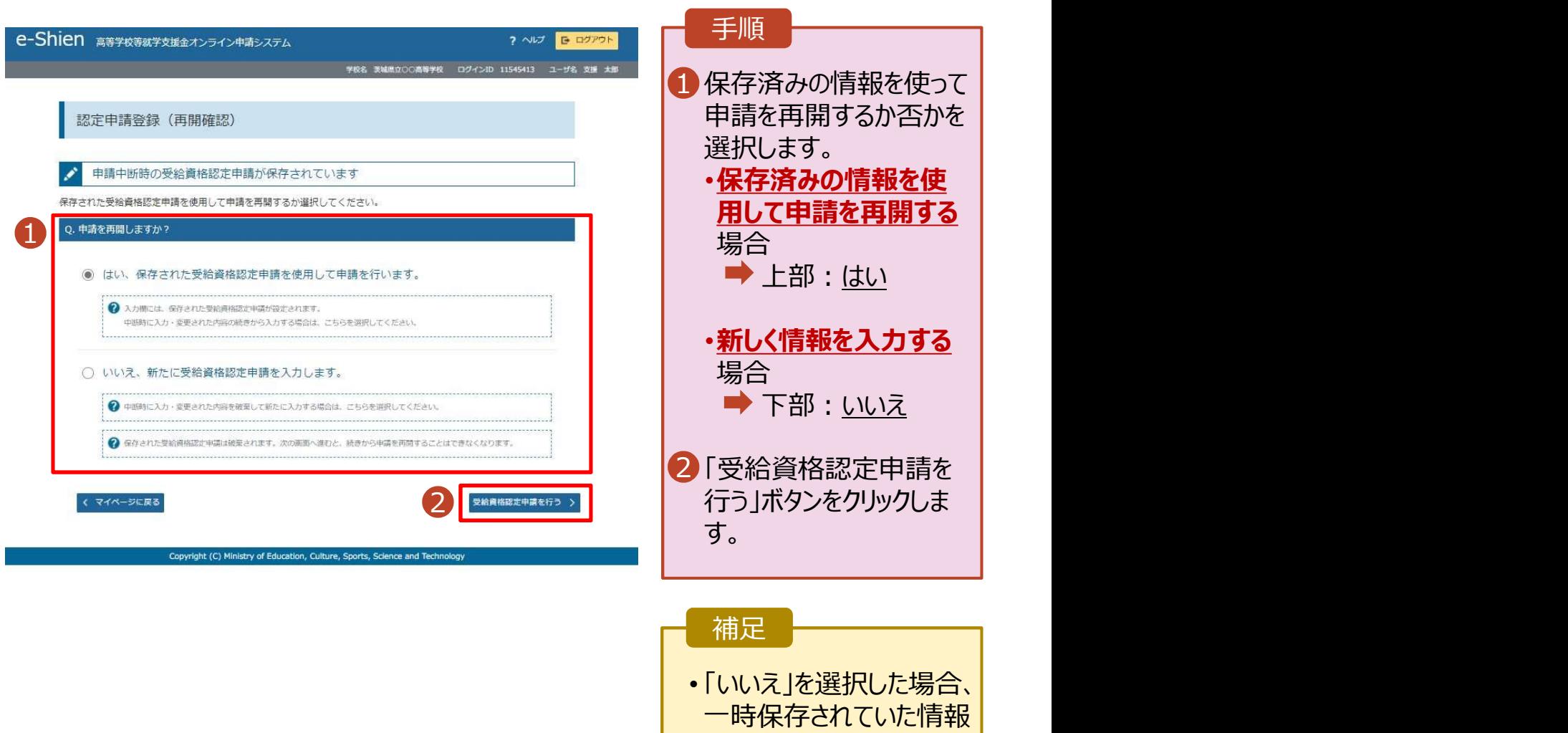

が削除されます。